# **Travelport ViewTrip – Go! Script**

### **Overview**

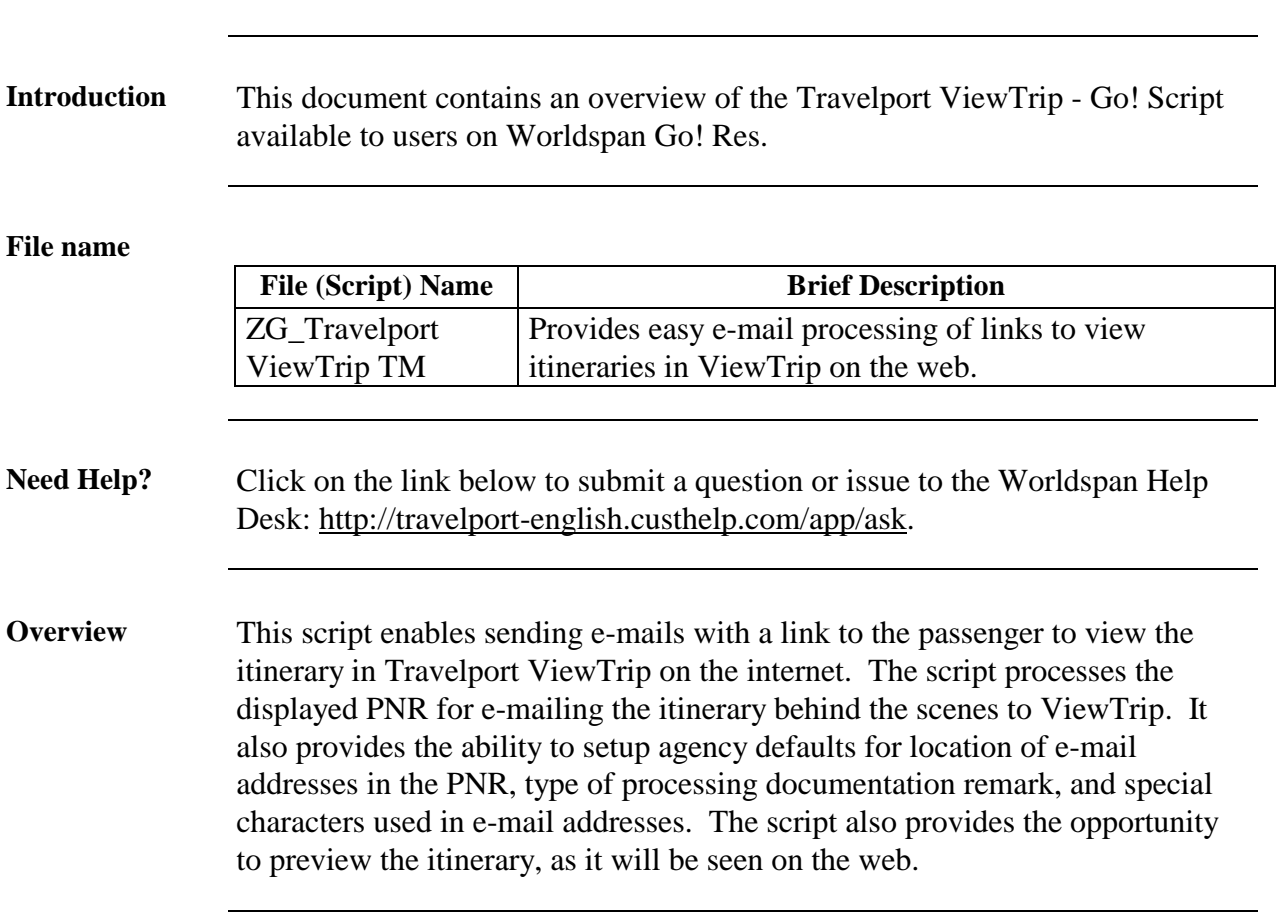

# **Operating Instructions**

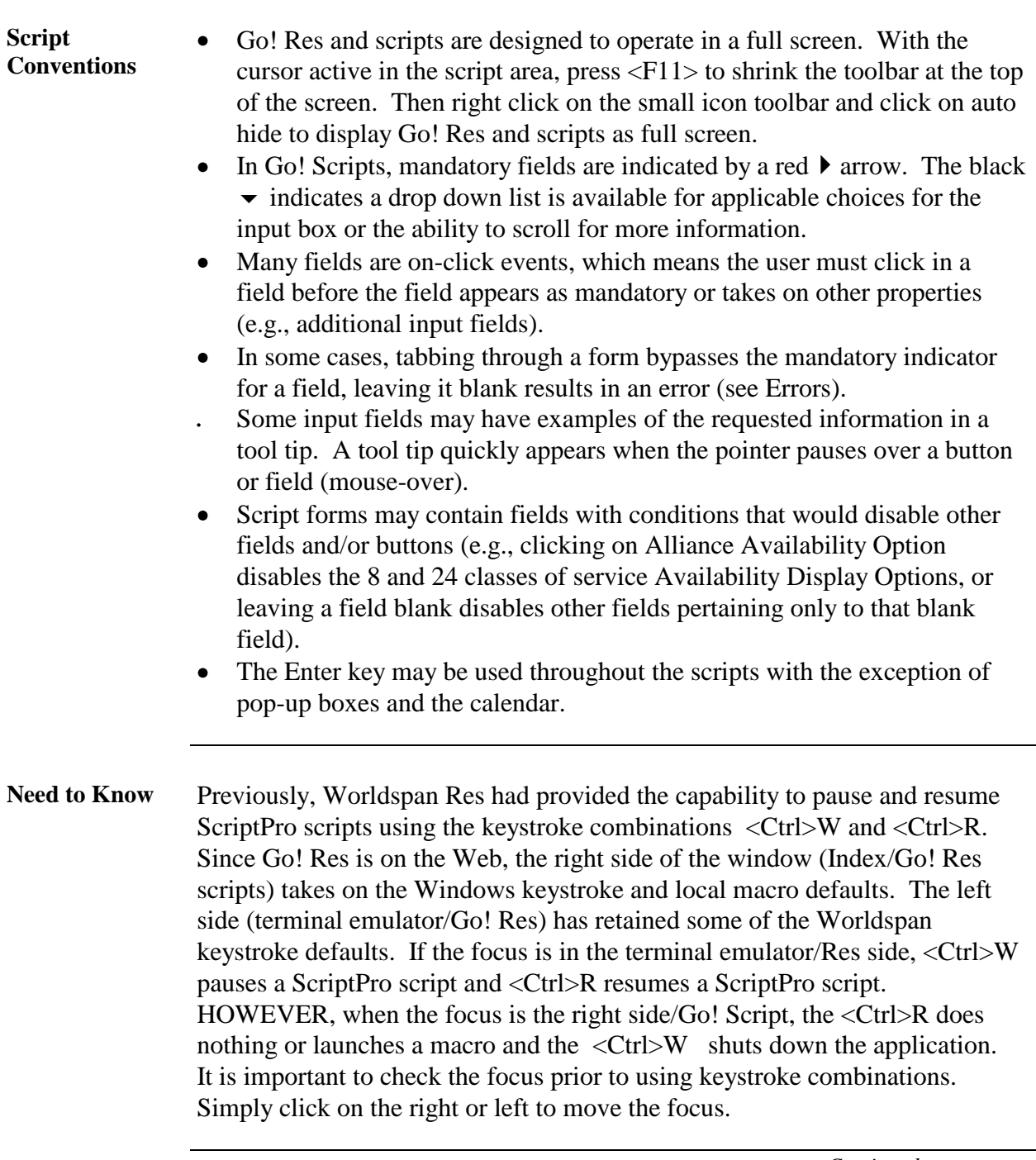

Access From Worldspan Go! Res: • Access the script from the PNR or Misc Tab in the Script Index Select Travelport ViewTrip – Go! to launch the script  $\bullet$ **Main Form** The script begins working as it is launched. It reads the PNR information in Go! Res to populate the following main form. After the initial use of the script, the user name and e-mail address are stored in a file for future use. The recipient's information can be entered manually. The red message on the top of the form suggests accessing the defaults setup. Once the setup for the agency indicates the correct location for the script to find the e-mail addresses, it populates the field when an address is found. The Send button processes the e-mail. Preview opens a new browser window with the itinerary to be reviewed. Setup determines the defaults. Refresh checks Go! Res and displays the new locator and name information in the script form. Clear erases any populated fields in the form. The Exit button exits the script to the Script Index. Express Off Working Frame My Script My Links <>>
Script Index Tools Help Logout

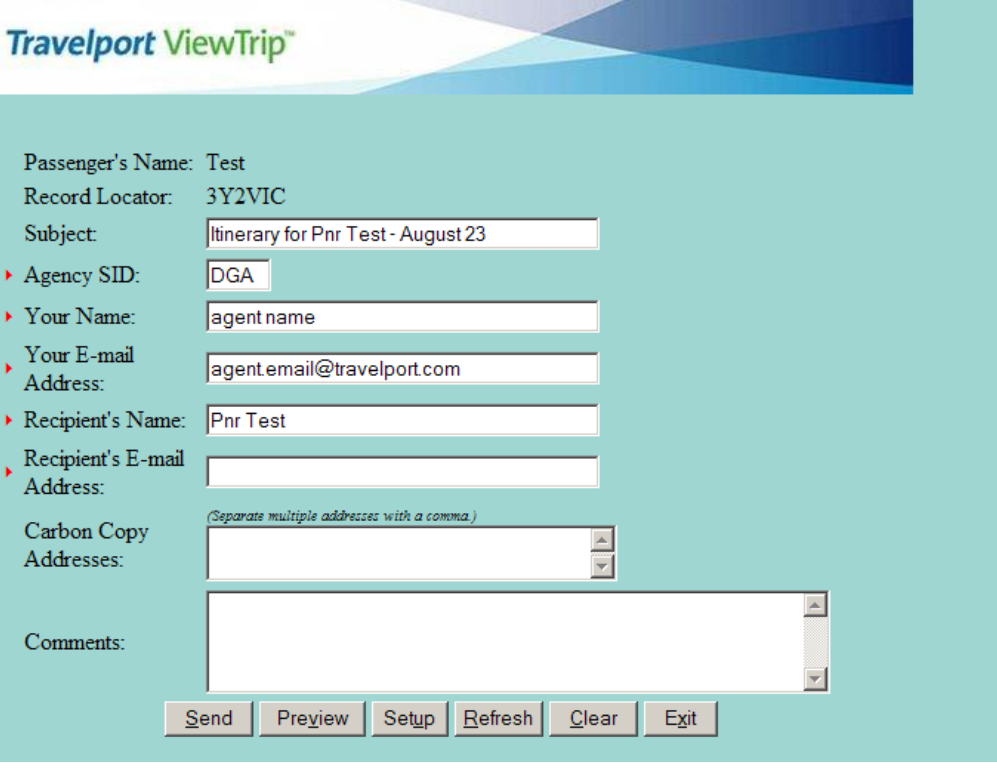

**Response** The following message is sent from from the ViewTrip product when the email request was submitted. Select Back to return to the main form. Express Off Working Frame My Script My Links <>>
Script Index Tools Help Logout **Travelport ViewTrip®**  $\frac{1}{2}$ Your email request has been submitted Document PNR | Back | Exit |

> When Document PNR is selected, the following remark example is added to the PNR with the date and time of processing. The time and date displays are based on the PC system configurations.

5.Z 7/2/2004 10.01.41 AM - MYTRIPANDMORE SENT TO PAX

**E-Mail Notice** When the Send function is successful, the customer receives an e-mail from the ViewTrip product with the link to ViewTrip to view their itinerary. The following is an example of the e-mail notice with the comments from the main form:

**Itinerary** When the client receives the above e-mail and selects "Click here to view itinerary", the script opens the ViewTrip product in another browser window with the itinerary. Example:

**Preview** The following itinerary example is when Preview is selected from the main form:

**Setup Form**

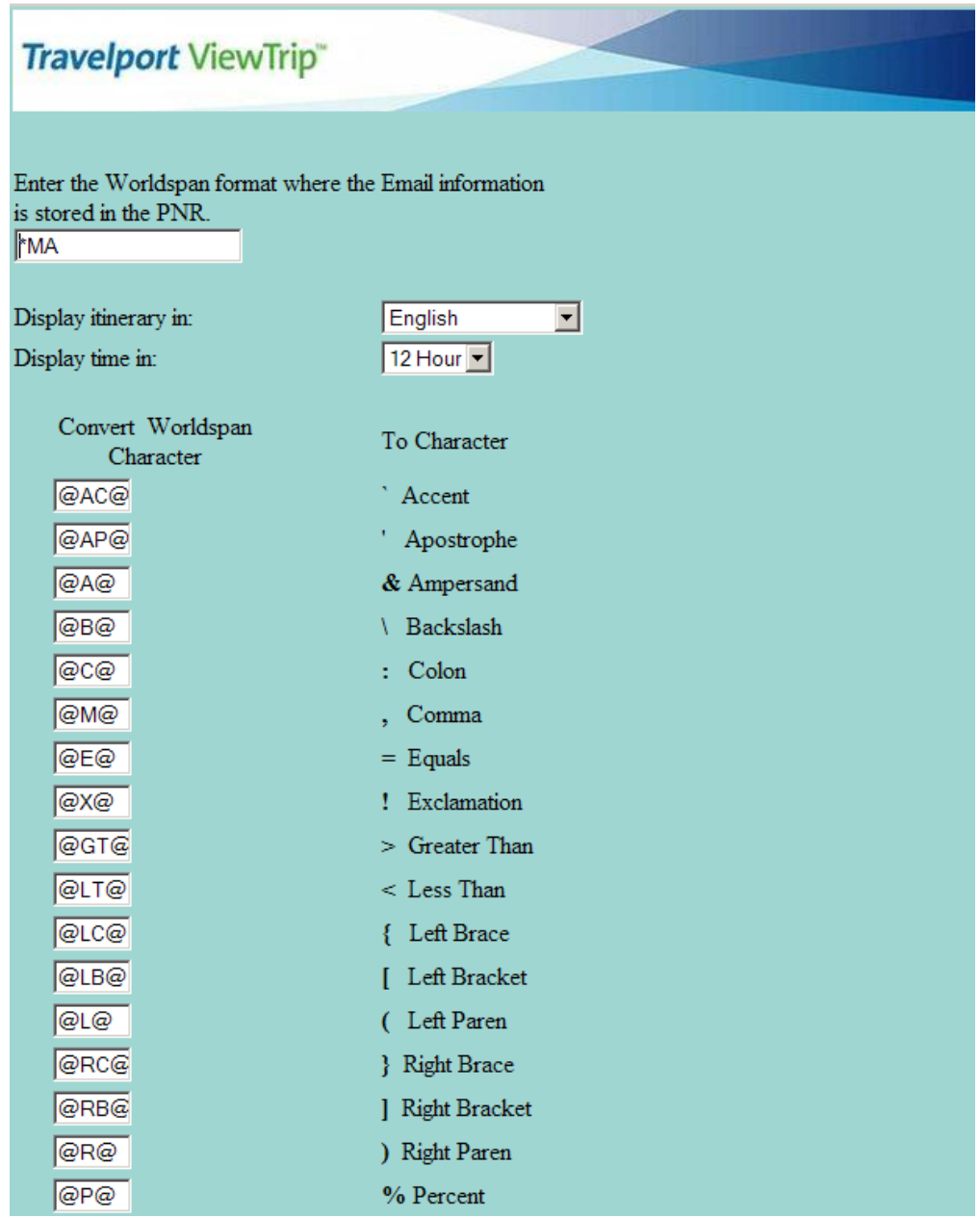

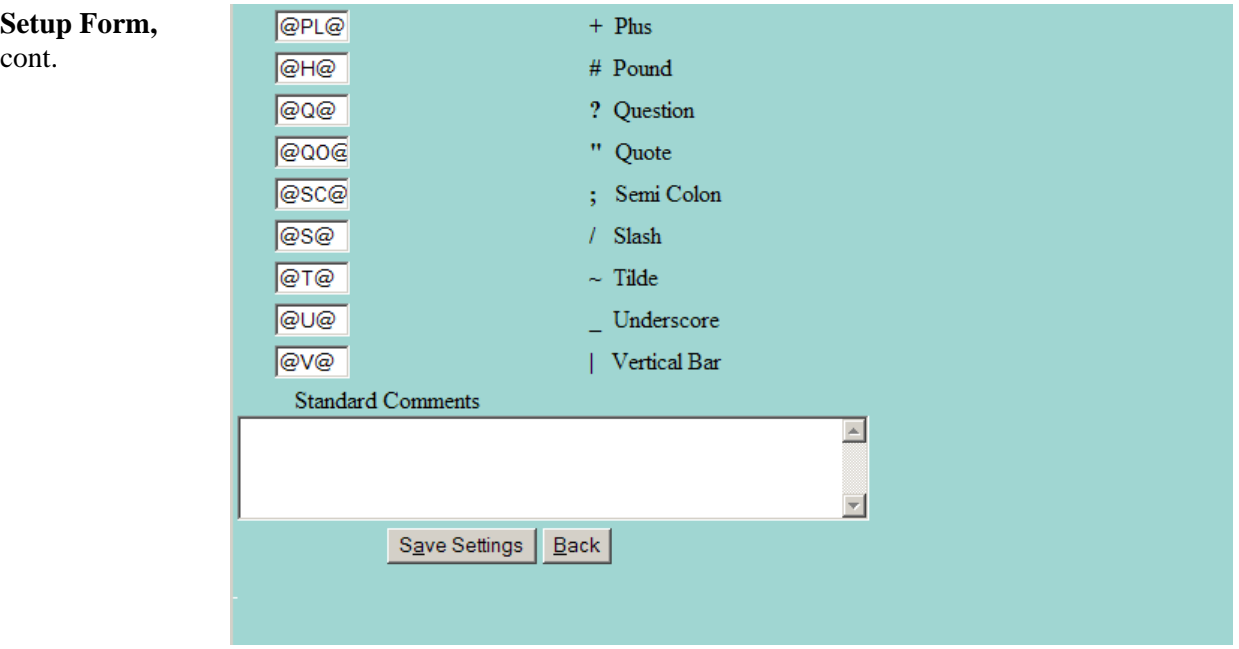

The setup form determines the defaults for the agency. The e-mail address can be stored in various areas of the PNR. If using the 5-MTT, 5-MTA or 5-MTM field, enter \*RA for these fields to display automatically in the script. It is recommended a consistent procedure be used for the address, whether it is a unique remark or by using the FastMail Internet entry (5-FMI\*, HELP 5-FM). Enter the area of the PNR that the agency stores the e-mail address.

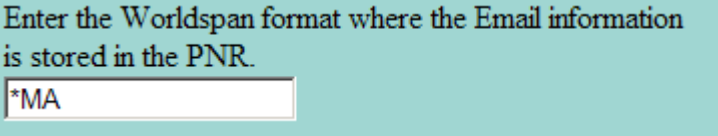

**Setup Form,**  cont. The itinerary time and language in ViewTrip is determined by the defaults for time and language in Setup. Select the time using the 12 or 24-hour clock and desired language of the itinerary (English, Spanish, Portuguese, Dutch, French, German, or Italian).

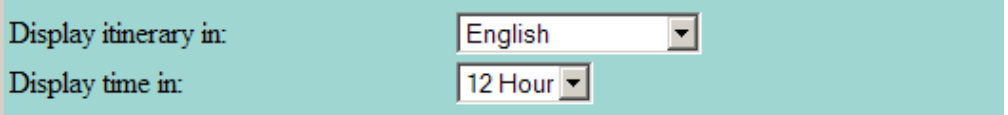

Special characters do exist in current e-mail addresses; a common example is the underscore  $(\_)$ . Worldspan Res does not accept these characters but does provide a conversion table found in HELP 5-FM. The setup defaults to this table but enables other conversion selections when indicated. Please note only the default conversions work with the e-mail address stored with the 5- FMI\* entry.

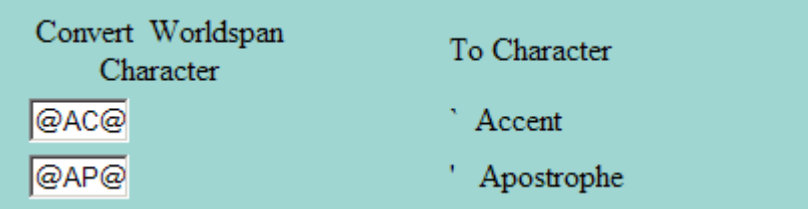

Select Save Settings to retain the defaults for the office or select Back to return to the main form and discard changes.

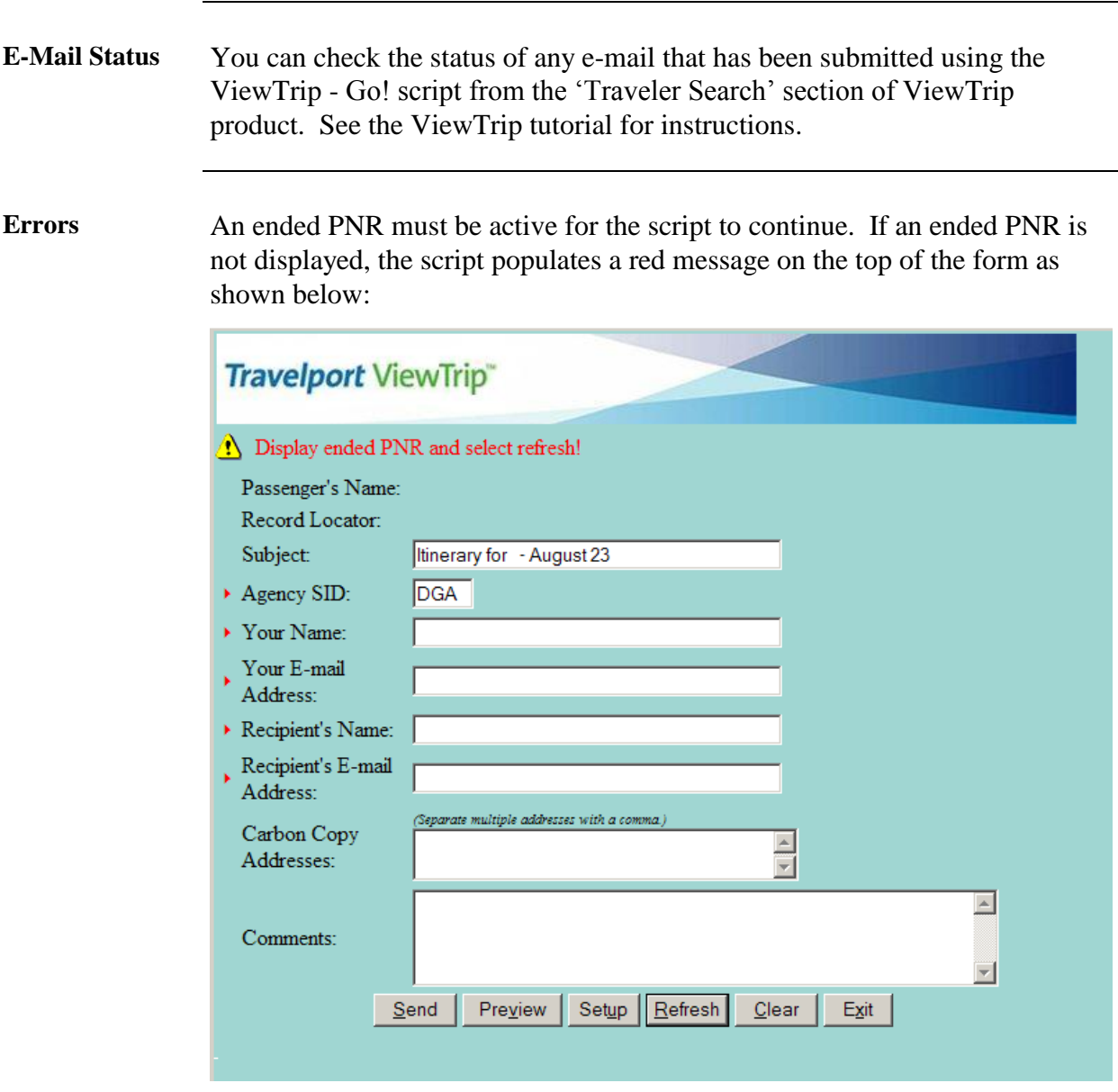

**Security** The following security reminder may appear when you select Preview. It may display depending on the setup of your browser. Select OK to continue.

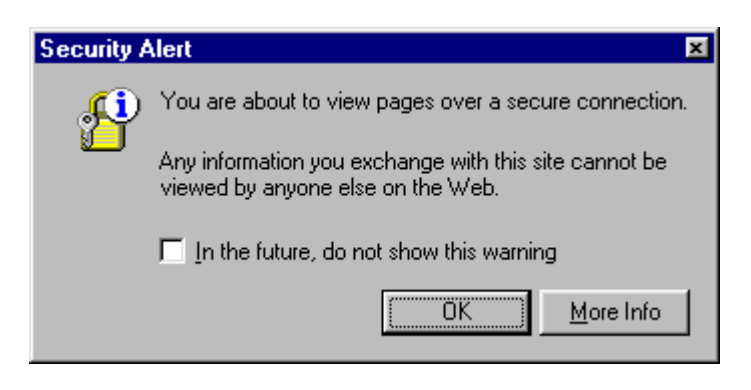

**Quit** To quit or stop the script, either click on the Exit or Index Button to return to the main script index or stop inputting information in the form box and use manual entries in Go! Res.

**Revisions** 7/11 – Updated for ViewTrip screens from My Trip and More. 10/11 Updated Help Desk link.